## Invoicing Split Bill Tanks - Energy Force Manual Sales Entry

Last Modified on 10/31/2023 4:58 pm EDT

Billing a Split Tank is similar to a standard delivery with the exception of a*Split Preview* screen within the*Posting* screen. When pricing or percentages need to be modified, it must be done on the *Split Preview* screen for the changes to take effect for the current sales entry.

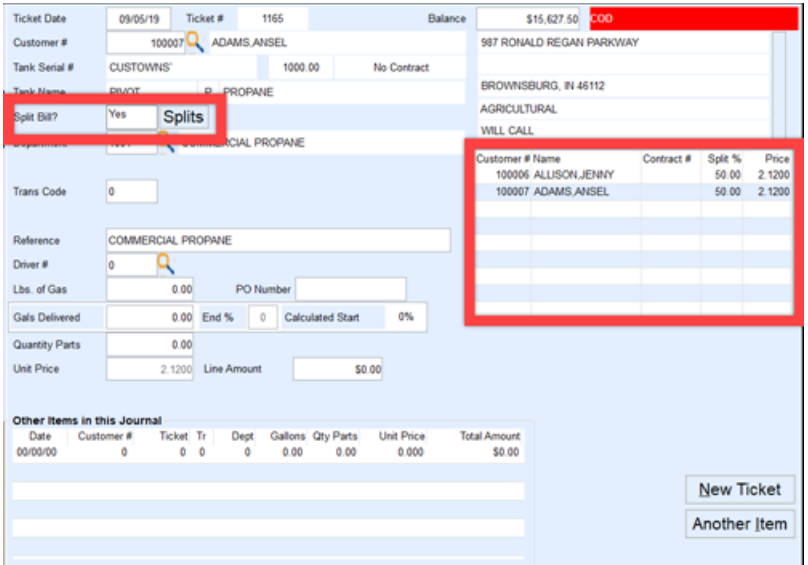

- 1. Create the Sales Journal as usual and advance to the*Sales Entry* screen.
- 2. Select the primary tank holder *Customer #*.
- 3. Choose the Split tank.
- 4. After the tank is selected, the*Split Bill?*field will have *Yes* populated.
	- If the split is to apply to the tank, leave as*Yes*.
	- If the split does not apply to the sale being entered, change to*No.*
- 5. Review the *Split Preview* screen for accuracy. If any items need modified such as percentages or pricing, select **Splits**.
	- If the *Split %* or pricing is modified at the time of the sales entry, it will not permanently save to the Split Bill program located on the Tank Info screen. A modification will need to be made at the tank level if the tank needs to be permanently modified.
	- If a contract applies to any split bill member, price changes will not fully process. The contract price will override modified prices.
- 6. If **Splits** is selected, modify the *Split %* or *Price* field on the *Preview* screen as needed.
	- Example: The split percentages have been modified from 50% on each member to 60% for the secondary member and 40% for the primary tank holder. The pricing has also been modified so the nontank holder will be billed at a rate of \$3 per gallon. The price listed in the *Unit Price* field is not used when billing splits in Energy Force. Only the Split Preview prices are used.

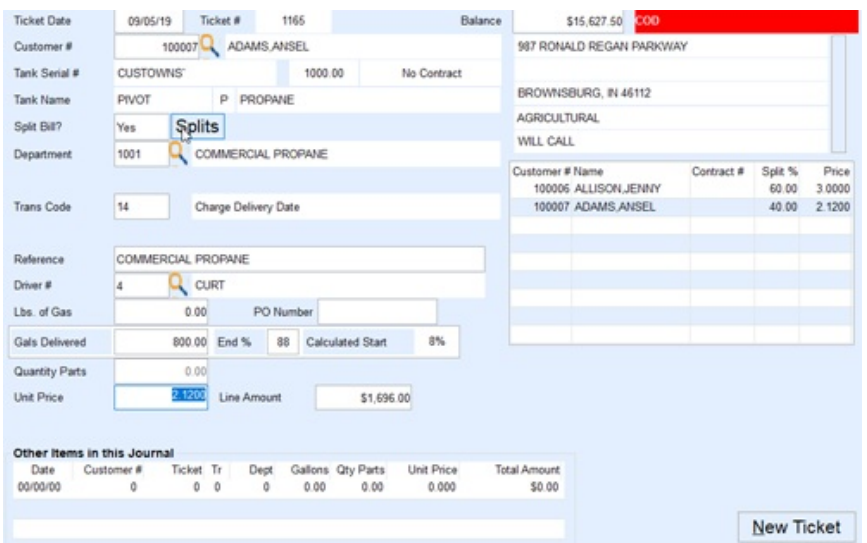

- 7. Select in the *Split Bill?*field when finished and press Tab to navigate to the corresponding fields to enter the *Driver #*,*Gals Delivered*, and *End %*.
- 8. If there are other items to invoice, select**Another Item** and repeat the steps outlines for sales posting.
- 9. Select **New Ticket** when the sales entry is complete.
- 10. Press **ESC** on the keyboard to return to the Sales Journal listings.
- 11. Review the sales journal for accuracy.